# **Web Dynpro Tutorial: Hello World**

## **Summary**

<span id="page-0-0"></span>This is the Web Dynpro Java version of a "Hello World" tutorial. Typically used to enable the developer to do the first steps within a programming language or development environment.

**Author:** Chris Whealy **Company:** SAP AG **Created on:** 13 September 2007

## <span id="page-0-1"></span>**Author Bio**

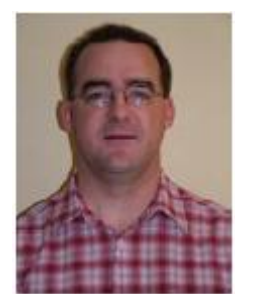

Chris Whealy has more than 20 years experience on Computer Science. He has worked with SAP software since 1993 and specifically with web based interfaces since 1996. In late 2002, Chris turned his attention to Web Dynpro and by October 2003, was able to put his knowledge into practice when he started work as the lead technical consultant for a large Web Dynpro based project.

Chris is the author of the SAP Press book "Inside Web Dynpro for Java" published in November 2004 and both the SAP training courses on Web Dynpro for Java (JA310 and JA312)

**SAP DEVELOPER NETWORK** | sdn.sap.com **BUSINESS PROCESS EXPERT COMMUNITY** | bpx.sap.com

 $\odot$  2006 SAP AG 1

# **Table of Contents**

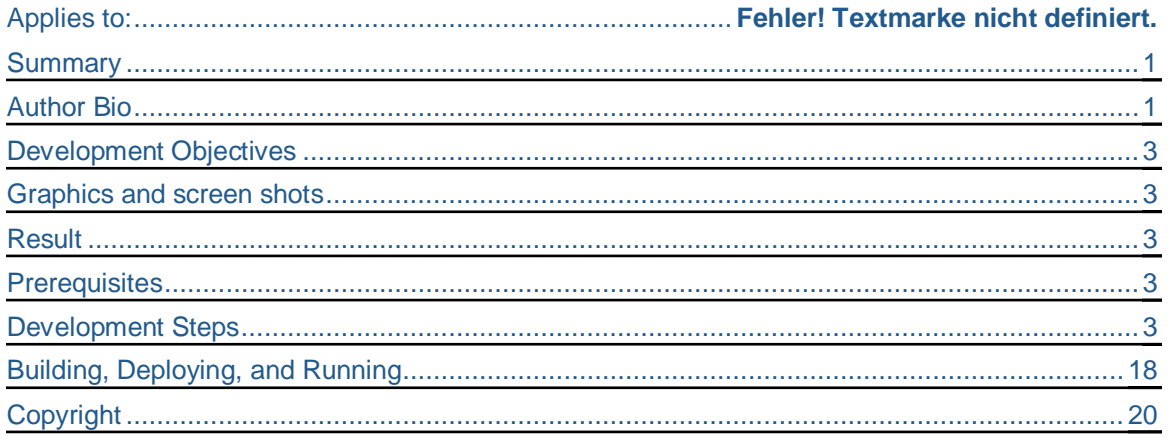

## <span id="page-2-0"></span>**Development Objectives**

The first exercise is a version of the popular "Hello World" program.

You will write a very simple Web Dynpro application that places the text "Welcome to Web Dynpro" on the user's browser.

At this early stage, the application will simply place some text on the screen and not be interactive.

## <span id="page-2-1"></span>**Graphics and screen shots**

Certain screen shots shown in this document may have been cropped in order to reduce the amount of empty image space and the overall document size. Only those areas of the screen that carry relevant information have been included in screen shots.

Therefore, it is entirely possible that the image you see on the printed page is different in size from the corresponding screen seen in the NetWeaver Developer Studio.

#### <span id="page-2-2"></span>**Result**

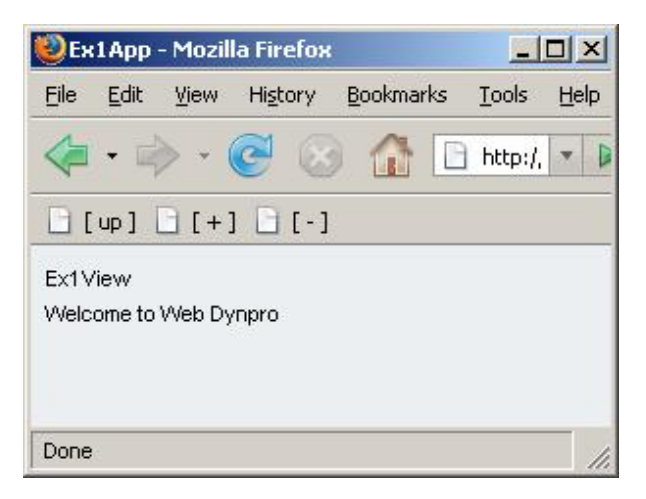

After this exercise is complete, you should see the result shown on the left.

## <span id="page-2-3"></span>**Prerequisites**

You have the SAP NetWeaver 7.0 Java Server installed and running

You have the SAP NetWeaver Developer Studio (NWDS) installed and running.

Within the NWDS, you have selected the Web Dynpro Perspective (*Window*  $\rightarrow$  *Open Perspective*  $\rightarrow$  Other → Web Dynpro).

## <span id="page-2-4"></span>**Development Steps**

Create a new Local Development Component of type Web Dynpro.

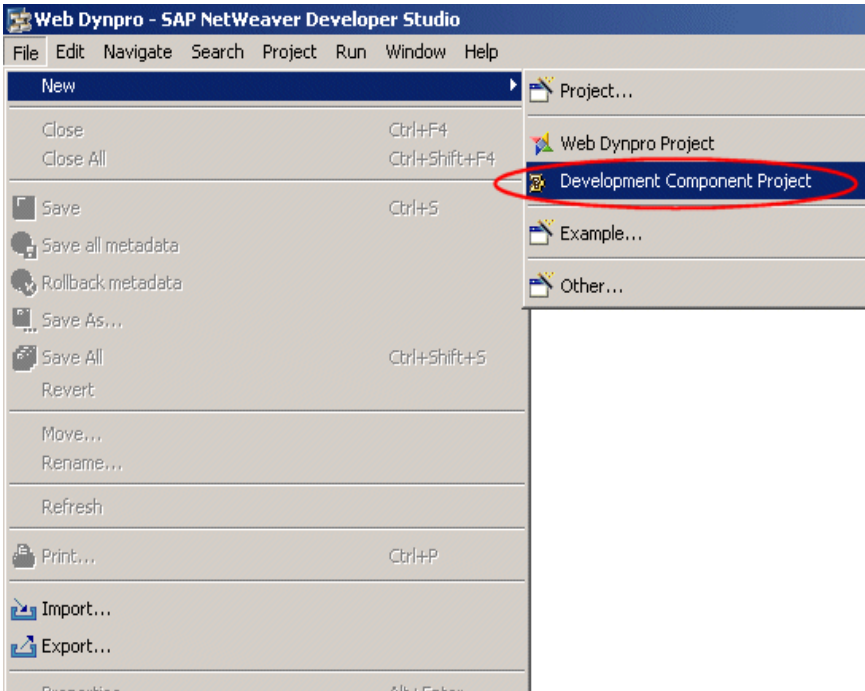

Figure 1: Create a new Development Component

According to the principles of SAP's Component Model hierarchy, whenever you create a Development Component, it must be assigned to one (and only one) Software Component. Since it is very possible that any given installation of the SAP Java Server has not had its NetWeaver Development Infrastructure configured, SAP has supplied a dummy Software Component to which your Development Component can be assigned. This is always called "MyComponents".

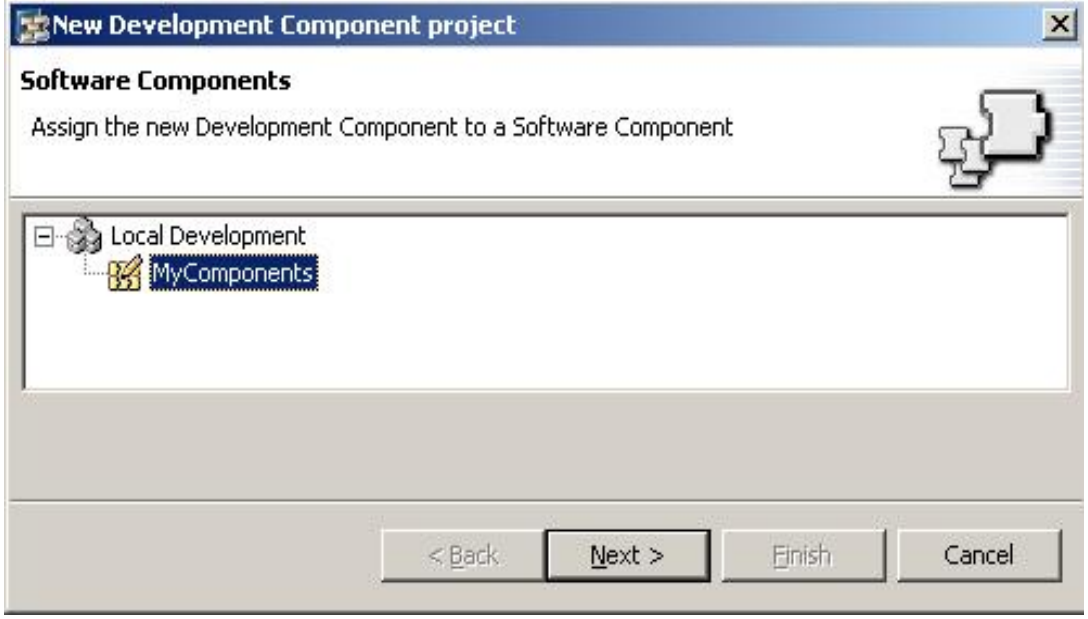

Figure 2: Select the dummy Software Component "MyComponents"

In the next screen, you need to enter the following values:

The name of your Development Component. The name can be divided into different sections separated with a forward slash character. This is not the same as the Java package name, but should be structured in a similar manner.

The Caption is optional, but useful when looking at long lists of Development Components

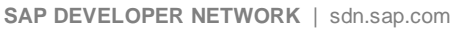

**BUSINESS PROCESS EXPERT COMMUNITY** | bpx.sap.com

Most importantly, you must decide which type of Development Component you want to create. In this case, it is a Web Dynpro Development Component.

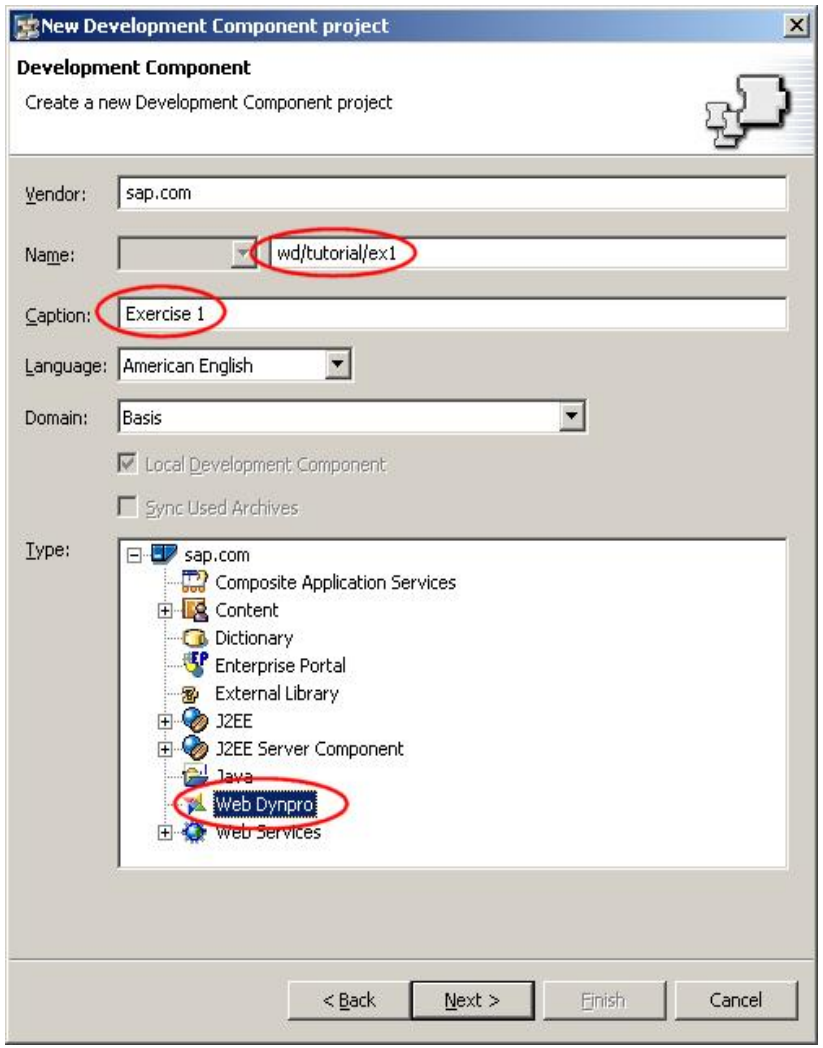

Figure 3: Create the Development Component of type Web Dynpro

After you have pressed *Next* and then *Finish*, you will be returned to the Web Dynpro perspective of NWDS. Expand the Development Component hierarchy to reveal the items under the "*Web Dynpro*" branch.

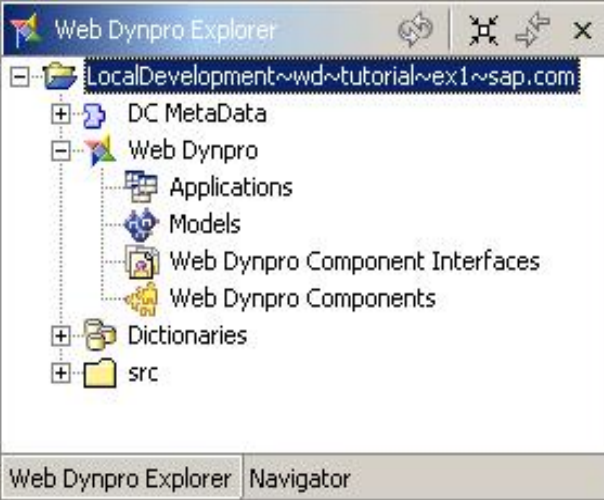

Figure 4: Expand the Web Dynpro branch of the Development Component

All Web Dynpro development is based on the unit of software known as the "Web Dynpro Component". It is unfortunate that the word "Component" is being reused here, but do not confuse a "Development Component of type Web Dynpro", with a "Web Dynpro Component". These are two different software entities!

The next thing you need to do is to create a Web Dynpro Component. In Web Dynpro development, the component is your unit of development and your unit of reuse. Therefore, if you want to create a functional Web Dynpro program, you must create at least one Web Dynpro Component.

Right mouse click on the tree item "*Web Dynpro Components*" and select "*Create Web Dynpro Component*".

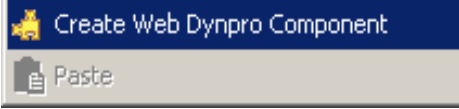

Figure 5: Select "Create Web Dynpro Component"

You will now see a pop-up window into which you must supply at the details of your new component. These value are:

The name of the component. In this case, this will be "Ex1Comp".

The naming convention here is to use the desired component name, followed by the suffix "Comp". If this naming convention is followed, then you will make life easier for yourself when you come to read the generated Java coding.

Notice that as soon as you enter a component name (outlined at the top in red), the window and the component names are constructed automatically.

The Java package name. In this case com.sap.tutorial although you could use any package name you like here.

<span id="page-5-0"></span>The Window name. By default, the name here will be the same as the component name. For purposes of clarity though, it is a good idea to replace the "Comp" suffix in the window name with the word "Window". That way, you will not confuse the component with its window.

Renaming the window is not a necessity, but does prove to be helpful when doing more advanced coding.

Also, the View name defaults to the component name followed by the word "View". Again, for reasons of clarity, it is often useful to remove the word "Comp" leaving just "Ex1View".

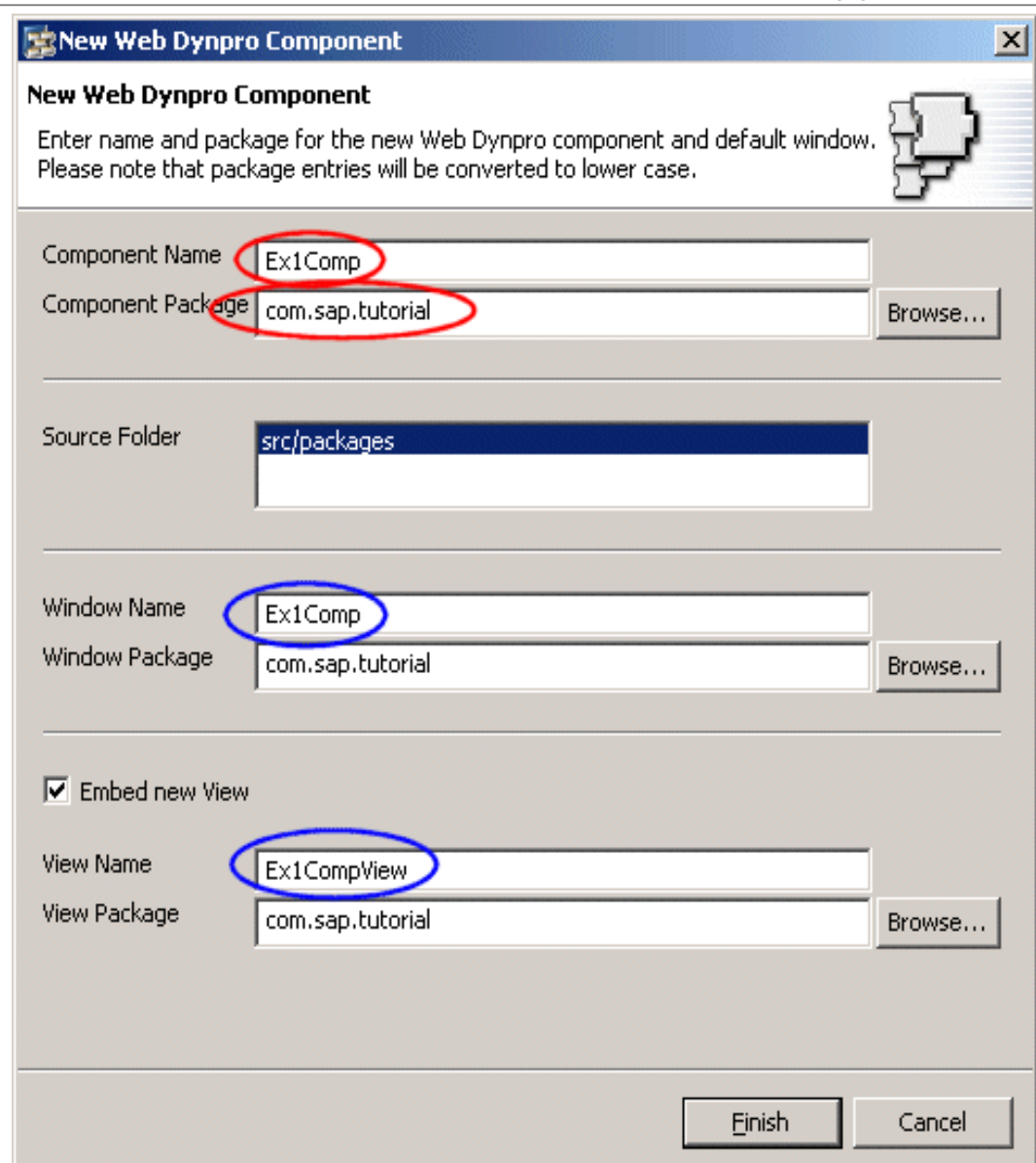

Figure 6: Create a new Web Dynpro Component

#### Press Finish

As soon as you create a new component, various files are created by the NWDS. Some of these are XML files that contain general declarative information about the Web Dynpro component, and other files are Java source code files. Either way, the principle here is that as a result of declarations you make (I.E. the creation of a Web Dynpro component), the NWDS then generates the relevant source code for you.

This is a fundamental principle in Web Dynpro development.

You will notice that two diagram views have opened in the top right of your screen. If you just accepted the default name for your Window back in step [0,](#page-5-0) then the two tab strips at the top of the diagram view will both contain "Ex1Comp" because the Web Dynpro component and its window both share the same name. This is not illegal, but can be confusing if you're new to Web Dynpro.

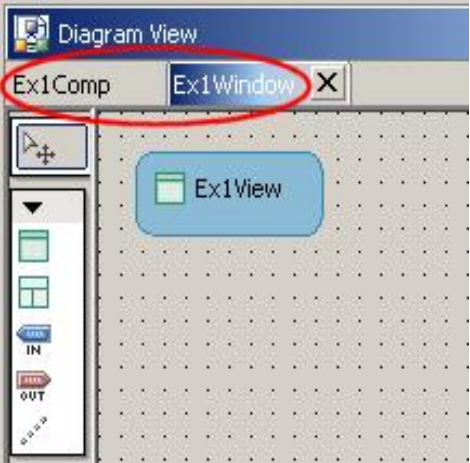

Figure 7: Changing the window name is helpful when using the Diagram View

Since the exercise we are performing here is a very simple one, we can close the diagram view by clicking on the X in the top right corner of the Diagram View window.

Expand the "Web Dynpro Components" branch of the hierarchy, then expand the component name "Ex1Comp" and finally expand the "Views" branch.

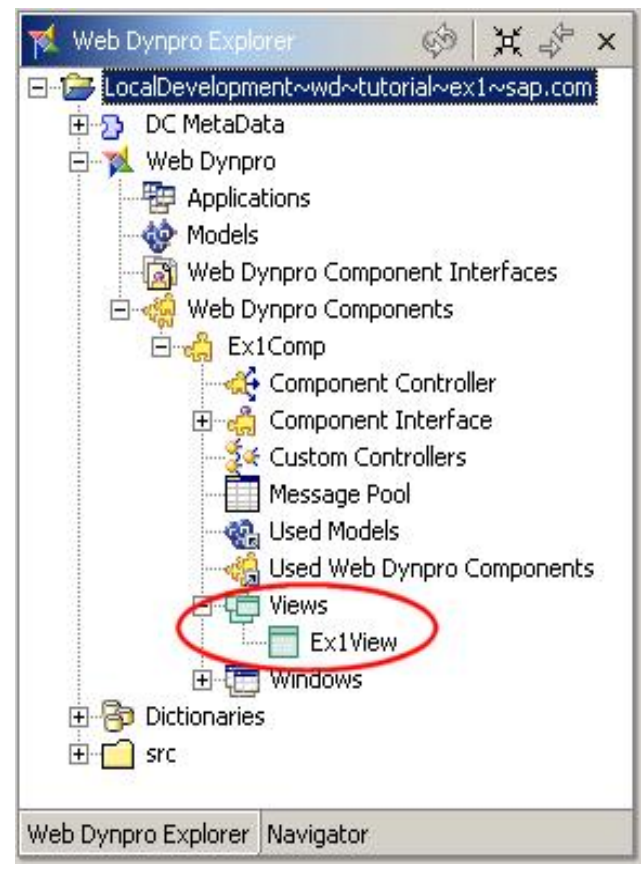

Figure 8: Locate view EX1Comp in your new component

Double click on the view name and you will see the View Editor open.

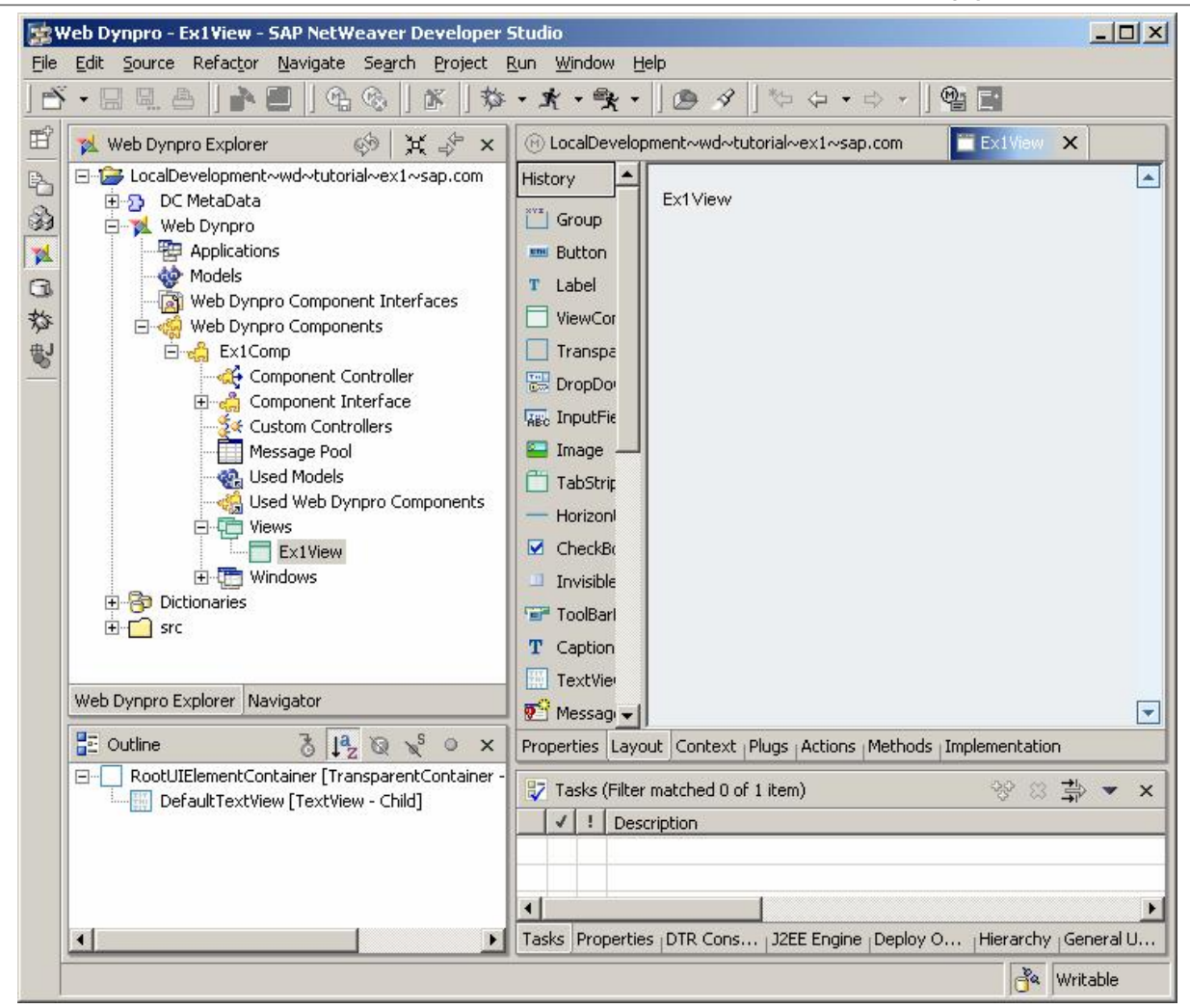

Figure 9: The view editor

In the bottom left of the screen, you will see the Outline View. This is the view in which all the UI elements belonging to a particular view are represented as a hierarchy. The top level UI element in any view layout is always called "RootUIElementContainer" and it is always of type "TransparentContainer". You will notice that there is already a TextView UI element underneath the root UI element that displays the name of the view.

Right mouse click on the RootUIElementContainer and select "Insert Child" from the pop-up menu.

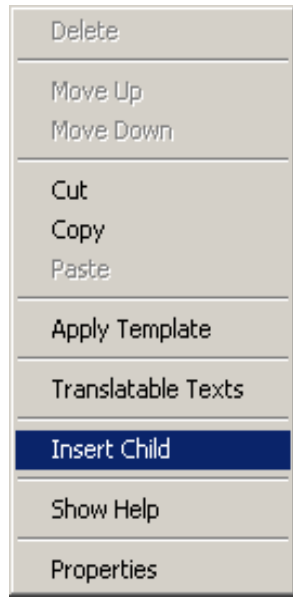

Figure 10: Insert a new child UI element

Now scroll down the list of UI elements and select TextView.

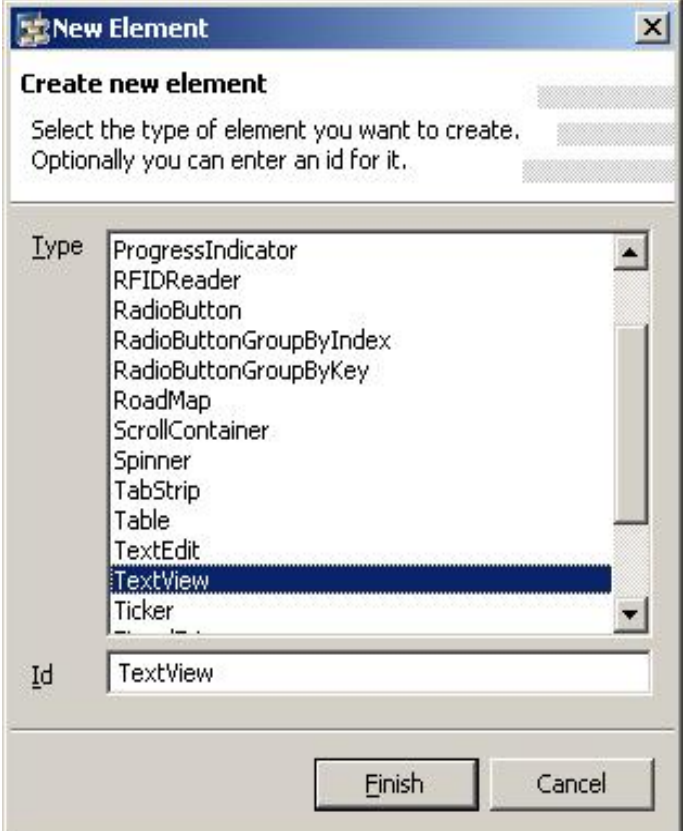

Figure 11: Add a new TextView UI element

Now notice two things that have happened:

The UI element tree shows that a TextView UI element has been added:

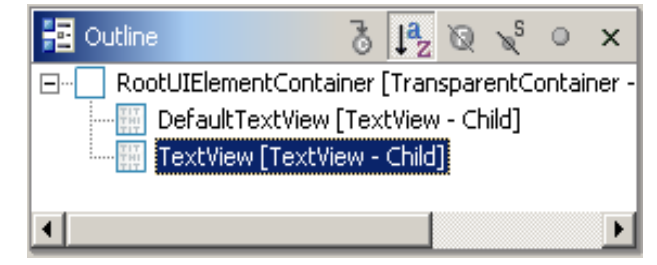

Figure 12: The new UI element in the hierarchy

The layout view does not look any different. So you might be thinking "Why can't I see the UI element I've just added?"

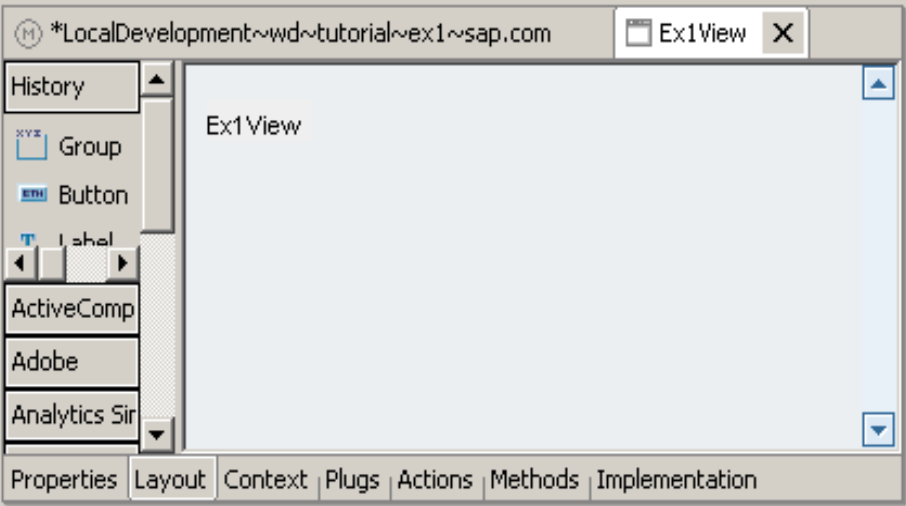

Figure 13: Where's the new UI element gon

The reason why you can't see the UI element you've just added is that before a TextView UI can become visible on the screen, you have to give it some text to display.<sup>1</sup>

<span id="page-11-0"></span>Make sure the new TextView UI element is selected in the [Ou](#page-11-0)tline View, and then select the Properties tab from the tabstrip the bottom right of the screen. on

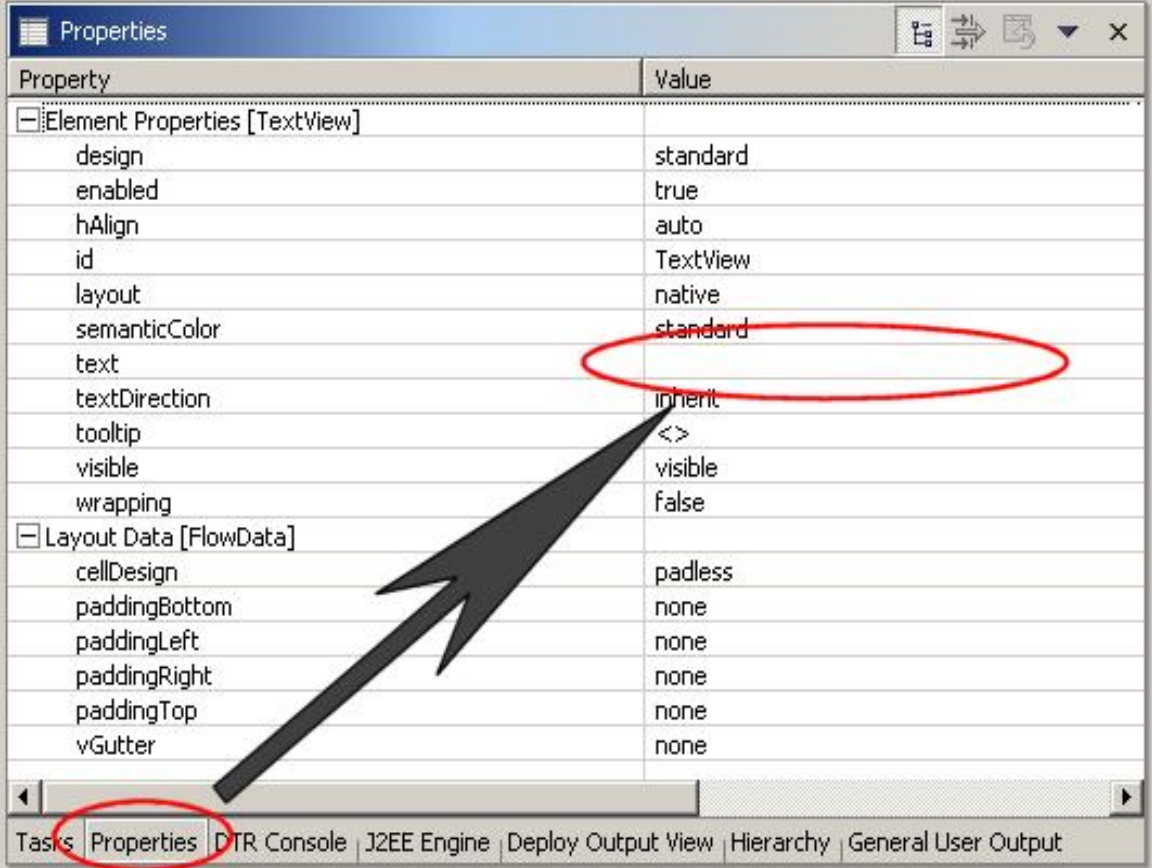

Figure 14: The TextView UI element will remain invisible until you give the "text" property a value Click on the "text" property field highlighted above and enter the text "Welcome to Web Dynpro" and press enter. Now the TextView UI element becomes visible.

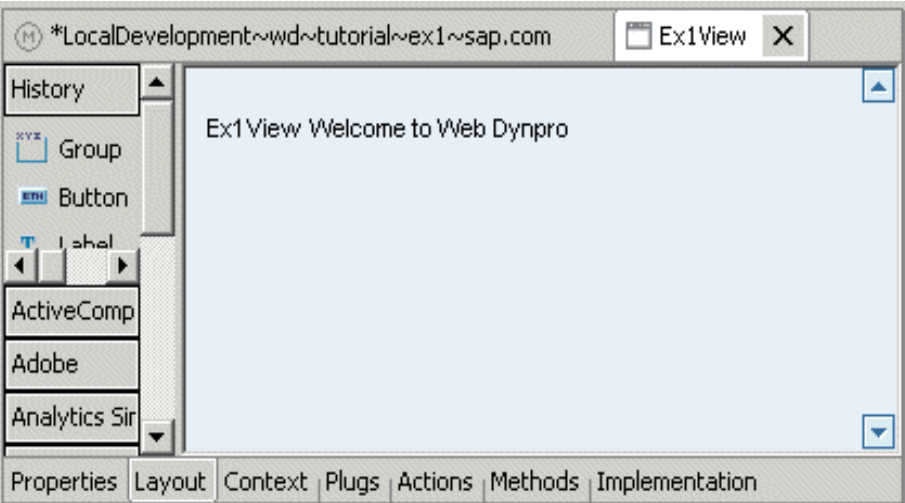

Figure 15: The TextView is now visible – at the wrong location!

The only problem now is that the text "Welcome to Web Dynpro" appears on the same line as the text "Ex1View". We would like to put this down on the line below. To do this, we need to change the way all the UI elements are arranged in this particular view.

Select the RootUIElementContainer in the Outline view and locate its "layout" property. By default, this will be set to "FlowLayout". Select the value MatrixLayout from the drop down list. Now that you have changed layout manager for the entire view, all the UI elements in the hierarchy will now inherit a set of properties that relate to your choice of layout manager.

| Properties                                | $\times$<br>臨                                                                               |
|-------------------------------------------|---------------------------------------------------------------------------------------------|
| Property                                  | Value                                                                                       |
| Element Properties [TransparentContainer] |                                                                                             |
| accessibilityDescription                  |                                                                                             |
| defaultButtonId                           |                                                                                             |
| enabled                                   | true                                                                                        |
| height                                    |                                                                                             |
| id                                        | RootUIElementContainer                                                                      |
| isLayoutContainer                         | true                                                                                        |
| layout                                    | MatrixLayout                                                                                |
| scrollingMode                             | none.                                                                                       |
| tooltip                                   | ◇                                                                                           |
| visible                                   | visible                                                                                     |
| width                                     |                                                                                             |
| E Layout [MatrixLayout]                   |                                                                                             |
| stretchedHorizontally                     | true                                                                                        |
| stretchedVertically                       | true                                                                                        |
| $\left  \cdot \right $                    |                                                                                             |
| Tasks                                     | Properties DTR Console   J2EE Engine   Deploy Output View   Hierarchy   General User Output |

Figure 16

If you now select the TextView UI element you just added, you will see that there are a new group of extra properties. These have appeared because we changed the layout manager of the parent container UI element.

Select the new TextView UI element again and change its "LayoutData" property to MatrixHeadData. This does two things:

It forces the UI element to occupy the first column of a new row.

A new set of properties will appear that are specific to the MatrixHeadData setting. We do not need to make any changes to these new properties.

| Properties                                                                                           | 뛉 部<br>$\bullet$ $\times$ |  |
|----------------------------------------------------------------------------------------------------|---------------------------|--|
| Property                                                                                             | Value                     |  |
| $\boxminus$ Element Properties [TextView]                                                            |                           |  |
| design                                                                                               | standard                  |  |
| enabled                                                                                              | true                      |  |
| hAlign                                                                                               | auto                      |  |
| id                                                                                                   | TextView                  |  |
| layout                                                                                               | native                    |  |
| layoutdata                                                                                           | MatrixHeadData            |  |
| semanticColor                                                                                        | standard                  |  |
| text                                                                                                 | Welcome to Web Dynpro     |  |
| textDirection                                                                                        | inherit                   |  |
| tooltip                                                                                              | $\langle \rangle$         |  |
| visible                                                                                              | visible                   |  |
| wrapping                                                                                             | false                     |  |
| □ Layout Data [MatrixHeadData]                                                                       |                           |  |
| cellBackgroundDesign                                                                                 | transparent               |  |
| cellDesign                                                                                           | rPad                      |  |
| colSpan                                                                                              | 1                         |  |
| hAlign                                                                                               | beginOfLine               |  |
| height                                                                                               |                           |  |
| vAlign                                                                                               | baseline                  |  |
| vGutter                                                                                              | none                      |  |
| width                                                                                                |                           |  |
|                                                                                                    |                           |  |
| ⊣<br>r                                                                                               |                           |  |
| Properties DTR Console   J2EE Engine   Deploy Output View   Hierarchy   General User Output<br>Tasks |                           |  |

Figure 17: Change the "layoutdata" property to MatrixHeadData

If we left our development at this point, we would have a perfectly functional Web Dynpro component – but with one vital thing missing! We have no way of invoking its functionality. This is where the last step comes in – creating an Application.

Right mouse click on the "Applications" branch under the "Web Dynpro" menu, and select "Create Application". The purpose of an application is to provide a browser with an entry point into the functionality contained within your Web Dynpro Component.

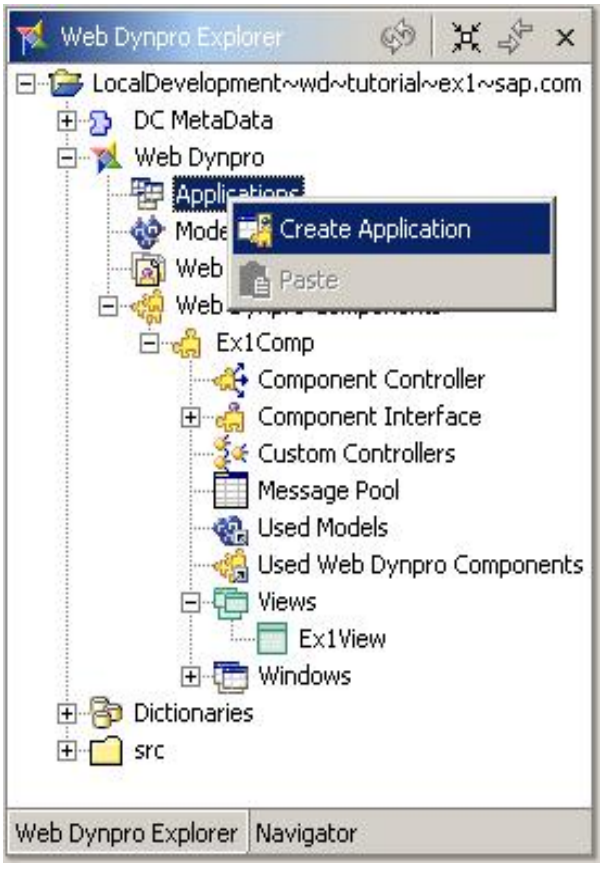

Figure 18: Create an application

In the pop-up window, enter the following:

The name of the application. The naming convention here is to add the suffix "App" to your desired application name. In this case, this is "Ex1App".

Enter the Java package name. In this case com. sap.tutorial.

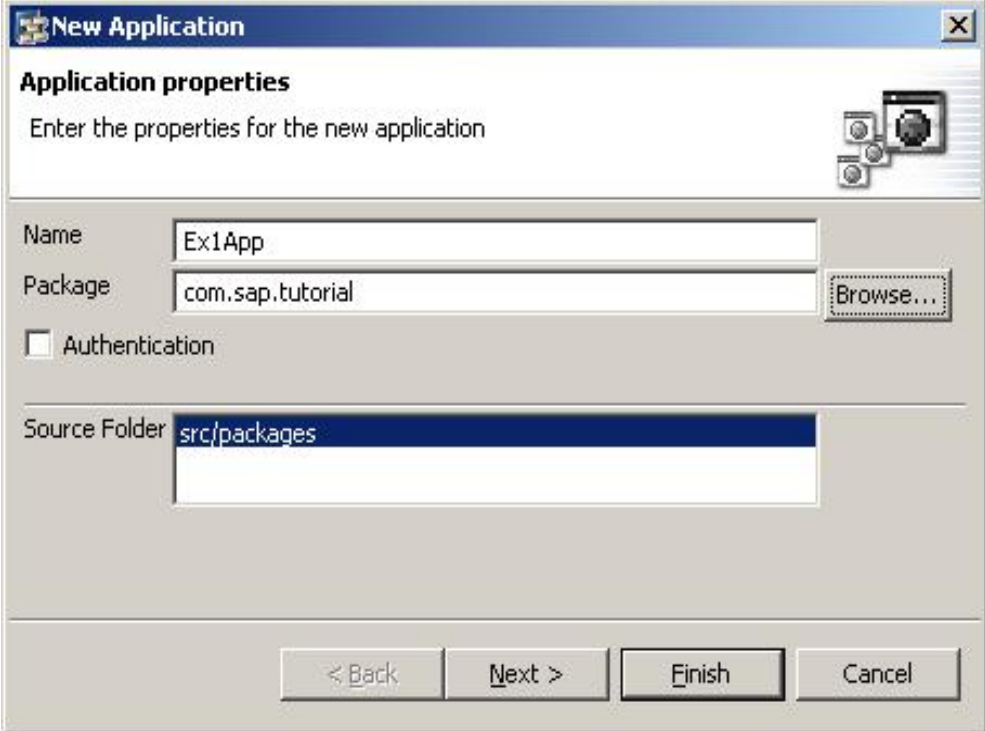

Figure 19: Enter the application's name and package

#### Press next.

In this case we have wrote the Web Dynpro component before the application was created; therefore, choose the "Use existing component" option and press Next.

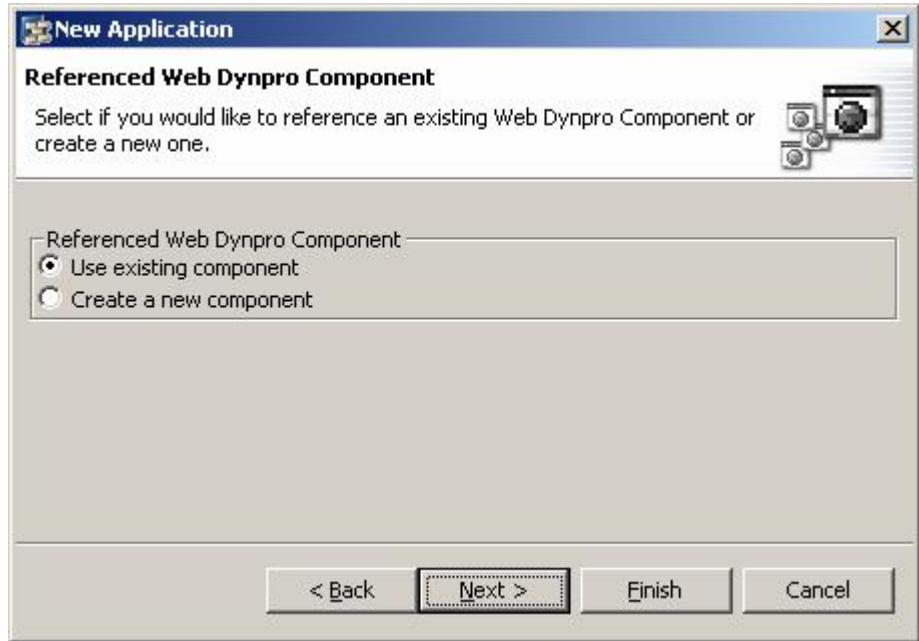

Figure 20: We are creating an application for an existing component

In this particular case, we only have one Web Dynpro component to choose from, so none of the options on this screen can be adjusted. So just press finish.

It is perfectly possible however, to build a business process using multiple Web Dynpro components. In this case you would need to nominate one of those components to become the starting point for your functionality.

**SAP DEVELOPER NETWORK** | sdn.sap.com **BUSINESS PROCESS EXPERT COMMUNITY** | bpx.sap.com

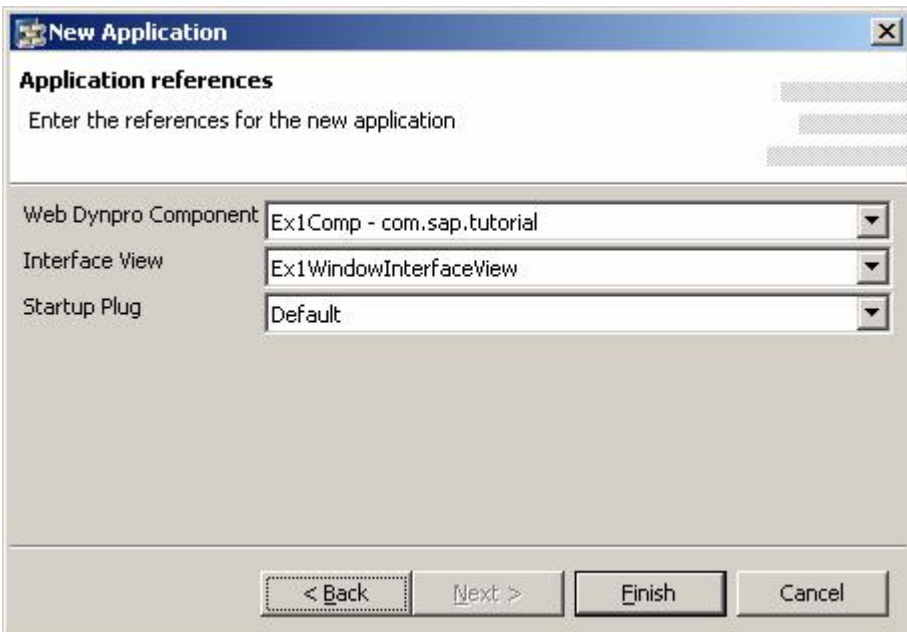

Figure 21: Select the component (there is only one!)

# <span id="page-17-0"></span>**Building, Deploying, and Running**

We are now ready to build the entire Web Dynpro application and deploy it to the SAP Java Server. This is done (most easily) by expanding the Applications branch of the hierarchy to show the application we have just created, and then right mouse clicking on it to display a pop-up menu.

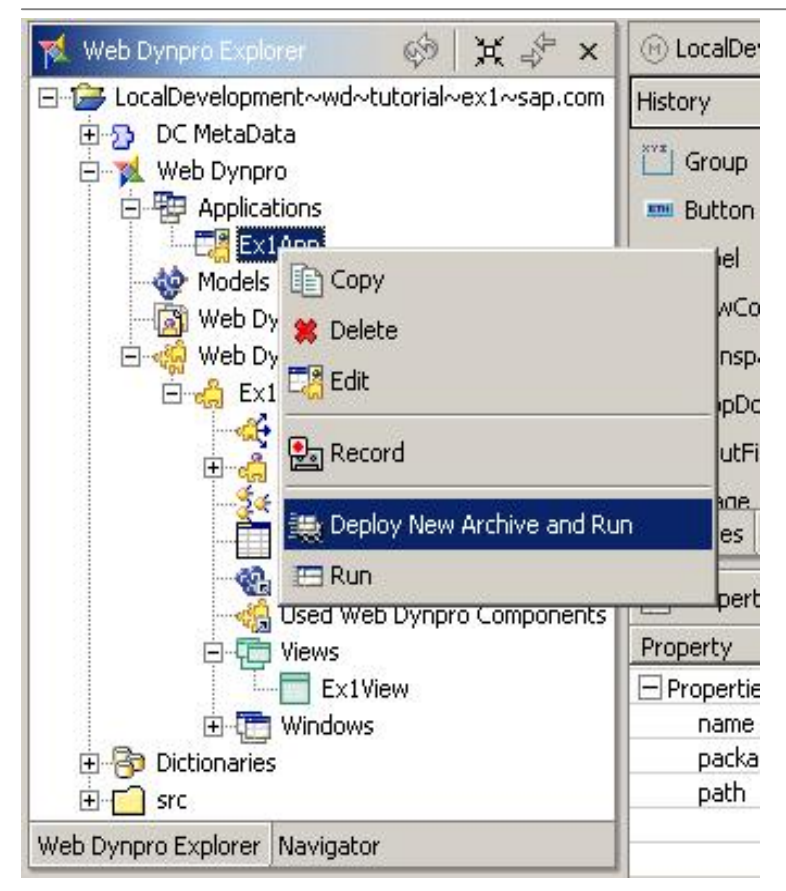

Figure 22: Select "Deploy New Archive and Run" from the pop-up menu

This option will perform three tasks one after the other:

It will build all the Web Dynpro Components that have changed since the last build.

It will create an Enterprise Archive (.ear) file

It will deploy the . ear file to the SAP Java Server.

When you deploy an application for the first time since starting the NetWeaver Design Studio, you will be asked for the Software Deployment Manager password. The default value is *sdm*.

Your browser should now show the following display:

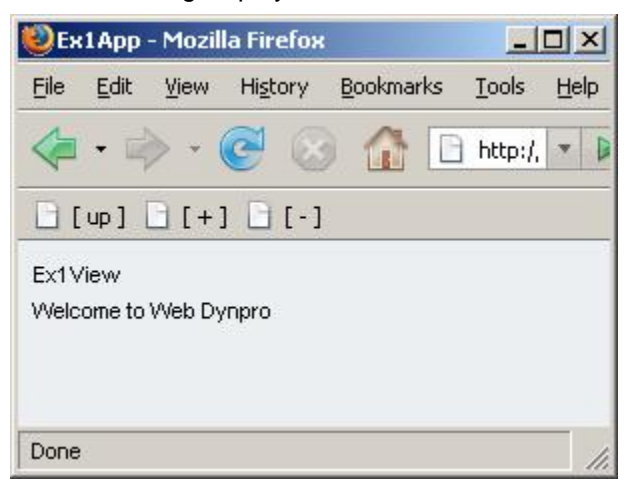

**Figure 23: The final result**

## **Copyright**

<span id="page-19-0"></span>© Copyright 2007 SAP AG. All rights reserved.

No part of this publication may be reproduced or transmitted in any form or for any purpose without the express permission of SAP AG. The information contained herein may be changed without prior notice.

Some software products marketed by SAP AG and its distributors contain proprietary software components of other software vendors.

Microsoft, Windows, Outlook, and PowerPoint are registered trademarks of Microsoft Corporation.

IBM, DB2, DB2 Universal Database, OS/2, Parallel Sysplex, MVS/ESA, AIX, S/390, AS/400, OS/390, OS/400, iSeries, pSeries, xSeries, zSeries, System i, System i5, System p, System p5, System x, System z, System z9, z/OS, AFP, Intelligent Miner, WebSphere, Netfinity, Tivoli, Informix, i5/OS, POWER, POWER5, POWER5+, OpenPower and PowerPC are trademarks or registered trademarks of IBM Corporation.

Adobe, the Adobe logo, Acrobat, PostScript, and Reader are either trademarks or registered trademarks of Adobe Systems Incorporated in the United States and/or other countries.

Oracle is a registered trademark of Oracle Corporation.

UNIX, X/Open, OSF/1, and Motif are registered trademarks of the Open Group.

Citrix, ICA, Program Neighborhood, MetaFrame, WinFrame, VideoFrame, and MultiWin are trademarks or registered trademarks of Citrix Systems, Inc.

HTML, XML, XHTML and W3C are trademarks or registered trademarks of W3C®, World Wide Web Consortium, Massachusetts Institute of Technology.

Java is a registered trademark of Sun Microsystems, Inc.

JavaScript is a registered trademark of Sun Microsystems, Inc., used under license for technology invented and implemented by Netscape.

MaxDB is a trademark of MySQL AB, Sweden.

SAP, R/3, mySAP, mySAP.com, xApps, xApp, SAP NetWeaver, and other SAP products and services mentioned herein as well as their respective logos are trademarks or registered trademarks of SAP AG in Germany and in several other countries all over the world. All other product and service names mentioned are the trademarks of their respective companies. Data contained in this document serves informational purposes only. National product specifications may vary.

These materials are subject to change without notice. These materials are provided by SAP AG and its affiliated companies ("SAP Group") for informational purposes only, without representation or warranty of any kind, and SAP Group shall not be liable for errors or omissions with respect to the materials. The only warranties for SAP Group products and services are those that are set forth in the express warranty statements accompanying such products and services, if any. Nothing herein should be construed as constituting an additional warranty.

These materials are provided "as is" without a warranty of any kind, either express or implied, including but not limited to, the implied warranties of merchantability, fitness for a particular purpose, or non-infringement.

SAP shall not be liable for damages of any kind including without limitation direct, special, indirect, or consequential damages that may result from the use of these materials.

SAP does not warrant the accuracy or completeness of the information, text, graphics, links or other items contained within these materials. SAP has no control over the information that you may access through the use of hot links contained in these materials and does not endorse your use of third party web pages nor provide any warranty whatsoever relating to third party web pages.

Any software coding and/or code lines/strings ("Code") included in this documentation are only examples and are not intended to be used in a productive system environment. The Code is only intended better explain and visualize the syntax and phrasing rules of certain coding. SAP does not warrant the correctness and completeness of the Code given herein, and SAP shall not be liable for errors or damages caused by the usage of the Code, except if such damages were caused by SAP intentionally or grossly negligent.